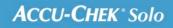

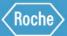

# TRAINING HANDBOOK

### Accu-Chek<sup>®</sup> Solo micropump system

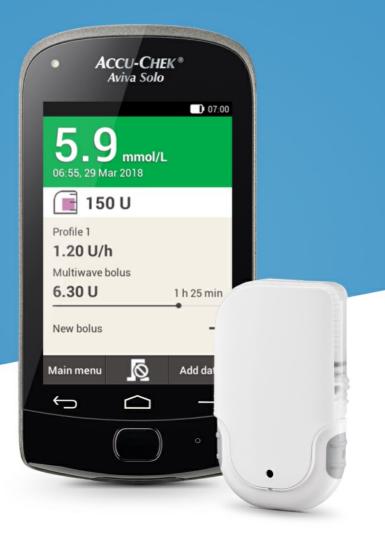

7. Delivering a bolus

### **SCREEN FOR BOLUS ENTRY**

Getting to know the bolus entry screen

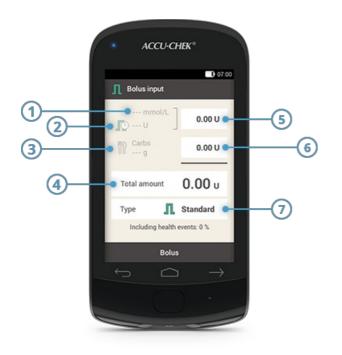

|   | Name                 | Description                                                                                                    |
|---|----------------------|----------------------------------------------------------------------------------------------------|
| 1 | Blood glucose result | lf no current test result exists, is displayed.                                                                                                    |
| 2 | Active Insulin       | If no active insulin exists, is displayed. This screen element is only available with activated bolus advice feature.                                                                                                    |
| 3 | Carbohydrate amount  | lf no carbohydrate amount is entered, is displayed.                                                                                                    |
| 4 | Total amount         | Tap this entry field to enter the total amount for the bolus. The total amount is the sum from correction bolus and meal bolus.                                                                                                    |
| 5 | Correction insulin   | Tap this entry field to enter the amount of insulin needed to return from<br>an out-of-target blood glucose value back to values within target.<br>Correction insulin can be negative, if the BG value is below the target<br>value. This will be taken away from a pending meal bolus. |
| 6 | Meal insulin         | Tap this entry field to enter the amount of insulin to compensate for the food ingested.                                                                                                    |
| 7 | Bolus type           | Tap this element to select one of the following bolus types: standard bolus, extended bolus, multiwave bolus, quick bolus, pen/syringe bolus.                                                                                                    |

The information displayed on the diabetes manager for the carbohydrate  $\operatorname{amount}(3)$ , is only visible if you have entered it in the detailed BG test result screen.

### (i) Note

When the screen for bolus entry appears for the first time, there are no bolus amounts specified. You must enter the bolus amount.

If you first set the correction bolus or the meal bolus, the total bolus amount is deactivated and cannot be adjusted. The value, however, is updated accordingly.

If you first set the total amount, all insulin will be set as correction bolus. The entry fields for correction bolus and meal bolus are deactivated.

Therefore, it is recommended to start by entering correction bolus and meal bolus, seperately. Without bolus advice setup, distinguishing between correction and meal insulin mainly affects the bolus types you can use. With bolus advice set up, it may help to better control high BG values after meals.

## 7. Delivering a bolus **STANDARD BOLUS**

### What is the standard bolus

The standard bolus delivers the programmed insulin dose all at once, similar to an injection. This bolus can be helpful for foods that contain rapid-acting carbohydrates, such as cake or bread. The standard bolus is also the right bolus for correcting high blood glucose levels.

### Initiating a bolus

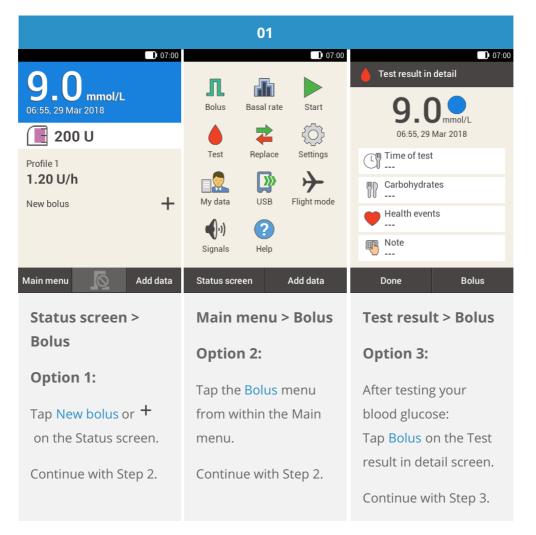

### (i) Note

If you have already set up the bolus advice function, tapping "Bolus", in option 3, will lead you directly to the bolus advice result screen. (For more information on bolus advice, see <u>(Accu-Chek Solo micropump system)</u> <u>Chapter 9.1</u>).

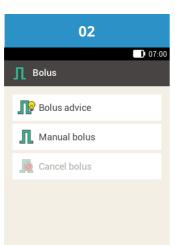

#### Tap Manual bolus.

For instructions on delivering a bolus using bolus advice, see (Accu-Chek Solo micropump system) Chapter 9.2.

### Entering the bolus

| 03                                                                                                    | 04                                                                                                   | 05                                                                           |  |
|----------------------------------------------------------------------------------------------------|----------------------------------------------------------------------------------------------------|------------------------------------------------------------------------------|--|
| ■ 07:00                                                                                                    | ■ 07:00                                                                                              | Proportion mealtime insulin                                                  |  |
| mmol/L       0.00 U         Carbs       0.00 U         Carbs       0.00 U         Total amount       0.00 U         Type       1         Standard         Including health events: 0 % | ● 1.40 ●<br>U                                                                                        | ⊖ 6.40                                                                       |  |
| Bolus                                                                                                    | ок                                                                                                   | ОК                                                                           |  |
| Tap the entry field that<br>is appropriate for your<br>situation: enter the<br>correction bolus, the<br>meal bolus or the total<br>bolus amount.                                       | Use $\bigcirc$ and $\bigcirc$ to set<br>the desired amount for<br>the correction bolus.<br>Tap Save. | Use • and • to set<br>the desired amount for<br>the meal bolus.<br>Tap Save. |  |

| 06<br>D 07:00          | 07                        | 08                                               |  |
|------------------------|---------------------------|--------------------------------------------------|--|
| ☐ Bolus input          | United Deliver insulin    | 0 0                                              |  |
| mmol/L<br>0.00 U       | Deliver                   | <b>9</b> • <b>O</b> mmol/L<br>06:55, 29 Mar 2018 |  |
| Carbs 6.40 U           | L standard bolus          | 📕 195 U                                          |  |
| Total amount 6.40 u    | Total amount 6.40 U       | Profile 1<br><b>1.20 U/h</b><br>Standard bolus   |  |
| Type <b>I</b> Standard |                           | 1.60 U                                           |  |
|                        | To confirm, press         | New bolus                                        |  |
| Bolus                  |                           | Main menu 🚺 Add data                             |  |
| Tap Bolus.             | This screen shows you     | The micropump                                    |  |
|                        | the details of the bolus. | delivers the standard                            |  |
|                        | Check that they are       | bolus. The display                               |  |
|                        | correct and then press    | shows the Status                                 |  |
|                        | the insulin button to     | screen with a progress                           |  |
|                        | deliver the bolus.        | bar illustrating the                             |  |
|                        |                           | progress of the bolus                            |  |
|                        |                           | delivery.                                        |  |

### What is the extended bolus

For situations that require delivery of bolus insulin over a period of time instead of all at once, you can use an extended bolus. The extended bolus is a feature special to insulin infusion pumps where the amount of insulin is delivered over a period of time that you can adjust, as necessary. This can be especially useful for slowly digestible meals, e.g. foods with complex carbohydrates or foods that are high in fat and protein. An extended bolus can also be helpful for meals that extend over a longer period of time (e.g. a buffet). The duration of bolus delivery can be programmed in 15-minute increments for a period of up to 24 hours. Delivery begins immediately after you confirm the bolus. Throughout bolus delivery, the Status screen shows the remaining time and amount of the extended bolus. You can add a standard or quick bolus to an ongoing extended bolus and one additional extended or multiwave bolus.

### i Note

You can only program an Extended bolus when you program insulin for carbohydrates and no insulin for corrections.

|                                                      | 01                                                                                                |                                                                                                    |
|------------------------------------------------------|---------------------------------------------------------------------------------------------------|----------------------------------------------------------------------------------------------------|
| D 07:00<br>9.0 mmol/L<br>06:55, 29 Mar 2018<br>200 U | Bolus Basal rate Start                                                                            | Test result in detail<br>9.00 mmol/L<br>06:55, 29 Mar 2018                                                                                                    |
| Profile 1 1.20 U/h New bolus                         | Test     Replace     Settings       My data     USB     Flight mode       Image: Signals     Help | Time of test         Image: Carbohydrates         Image: Carbohydrates <t< th=""></t<> |
| Main menu 🚺 Add data                                 | Status screen Add data                                                                            | Done Bolus                                                                                                    |
| Status screen ><br>Bolus                             | Main menu > Bolus<br>Option 2:                                                                    | Test result > Bolus<br>Option 3:                                                                                                    |
| Option 1:                                            | Tap the Bolus menu                                                                                | After testing your                                                                                                    |
| Tap New bolus or +<br>on the Status screen.          | from within the Main<br>menu.                                                                     | blood glucose:<br>Tap Bolus on the Test                                                                                                    |
| Continue with Step 2.                                | Continue with Step 2.                                                                             | result in detail screen.<br>Continue with Step 3.                                                                                                    |

### (i) Note

If you have already set up the bolus advice function, tapping "Bolus", in option 3, will lead you directly to the bolus advice result screen. (For more information on bolus advice, see <u>(Accu-Chek Solo micropump system)</u> <u>Chapter 9.1</u>).

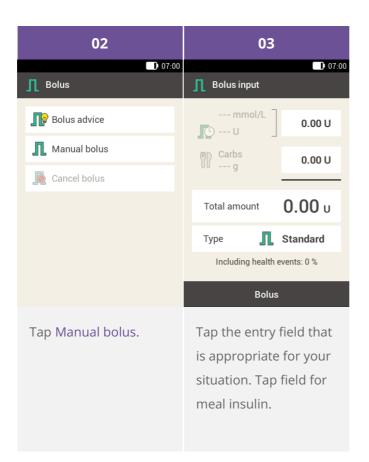

### (i) Note

You cannot deliver correction insulin over a period of time. Therefore, do not enter insulin in the correction or total field. If you need a correction bolus rather use the Standard or Multiwave bolus.

| 04                                     | 05                     | 06                  |
|----------------------------------------|------------------------|---------------------|
| Proportion mealtime insulin            | D 07:00                | Bolus type          |
|                                        | mmol/L<br>0.00 U       | C I Standard bolus  |
|                                        | (m) Carbs              | Extended bolus      |
| ⊖ 6.40 ⊕                               | UU g                   | O 🕞 Multiwave bolus |
|                                        | Total amount 6.40 u    | 🔿 🕁 Quick bolus     |
| U                                      | Type <b>I</b> Standard | 🔿 ᄿ Pen/syringe     |
|                                        |                        |                     |
| ок                                     | Bolus                  | ок                  |
| Use 🗢 and 🔁 to set                     | Тар Туре.              | Tap Extended bolus. |
| the desired amount for the meal bolus. |                        | Then tap Save.      |
| Tap Save.                              |                        |                     |

| 07                    |            |                        | 08                                                               |                | 09           |            |
|-----------------------|------------|------------------------|------------------------------------------------------------------|----------------|--------------|------------|
| <b>Extended bolus</b> |            | 07:00                  |                                                                  | Extended bolus |              |            |
| Total amount          | 6.40 U     |                        |                                                                  |                | Total amount | 6.40 U     |
| Duration              | 0 h 00 min |                        | 02                                                               |                | Duration     | 2 h 15 min |
|                       |            | •                      | Hours                                                            | Ð              |              |            |
|                       |            |                        | 15                                                               |                |              |            |
|                       |            |                        | Minutes                                                          |                |              |            |
| Bolus                 | 3          |                        | ок                                                               |                | Bolu         | IS         |
| Tap Duration.         |            | the l<br>for t<br>dura | ● and ● to senours and mini-<br>he extended b<br>ation.<br>Save. | utes           | Tap Bolus.   |            |

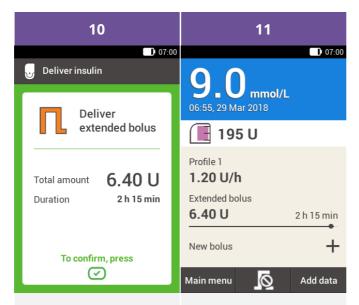

This screen shows you the details of the bolus. Check that they are correct and then press the insulin button to deliver the bolus. The micropump delivers the extended bolus. The display shows the Status screen with a progress bar illustrating the progress of the bolus delivery and the time remaining until completion.

### What is the multiwave bolus?

The multiwave bolus is another advanced feature of insulin pumps and combines a standard bolus with an extended bolus: part of the bolus amount is delivered immediately while the other part is delivered over a specified period of time. This kind of bolus can be helpful when you eat meals that contain both fast and slowly digestible carbohydrates as well as proteins and fats or long meals with several courses. You can also use this bolus type when you are planning to eat slowly digestible carbohydrates, but have an elevated blood glucose level before the meal. You then program the immediate part of the bolus for the correction of the blood glucose level and the extended part for the carbohydrates. The duration of the delayed bolus delivery can be programmed in 15-minute increments for a period of up to 24 hours, and begins immediately after you confirm the bolus. You can add a standard or quick bolus to an ongoing multiwave bolus, and one additional extended or multiwave bolus.

|                                                             | 01                                                                           |                                                                 |
|-------------------------------------------------------------|------------------------------------------------------------------------------|-----------------------------------------------------------------|
| 07:00                                                       | 07:00                                                                        | 07:00                                                           |
| <b>9 0 mmol/L</b><br>06:55, 29 Mar 2018                     | Bolus Basal rate Start                                                       | Test result in detail                                           |
| 🔳 200 U                                                     | 🍐 🔁 🔅                                                                        | 06:55, 29 Mar 2018                                              |
| Profile 1                                                   | Test Replace Settings                                                        | Time of test                                                    |
| 1.20 U/h                                                    | My data USB Flight mode                                                      | Carbohydrates                                                   |
| New bolus                                                   |                                                                              | Health events                                                   |
|                                                             | المراجع ()<br>Signals Help                                                   | Note                                                            |
|                                                             |                                                                              |                                                                 |
| Main menu 🚺 Add data                                        | Status screen Add data                                                       | Done Bolus                                                      |
| Main menu 🔊 Add data Status screen >                        | Status screen Add data Main menu > Bolus                                     | Done Bolus Test result > Bolus                                  |
|                                                             |                                                                              |                                                                 |
| Status screen >                                             | Main menu > Bolus                                                            | Test result > Bolus                                             |
| Status screen ><br>Bolus                                    | Main menu > Bolus<br>Option 2:                                               | Test result > Bolus<br>Option 3:                                |
| Status screen ><br>Bolus<br>Option 1:                       | Main menu > Bolus Option 2: Tap the Bolus menu                               | Test result > Bolus Option 3: After testing your                |
| Status screen ><br>Bolus<br>Option 1:<br>Tap New bolus or + | Main menu > Bolus<br>Option 2:<br>Tap the Bolus menu<br>from within the Main | Test result > Bolus Option 3: After testing your blood glucose: |

### (i) Note

If you have already set up the bolus advice function, tapping "Bolus", in option 3, will lead you directly to the bolus advice result screen. (For more information on bolus advice, see <u>(Accu-Chek Solo micropump system)</u> <u>Chapter 9.1</u>).

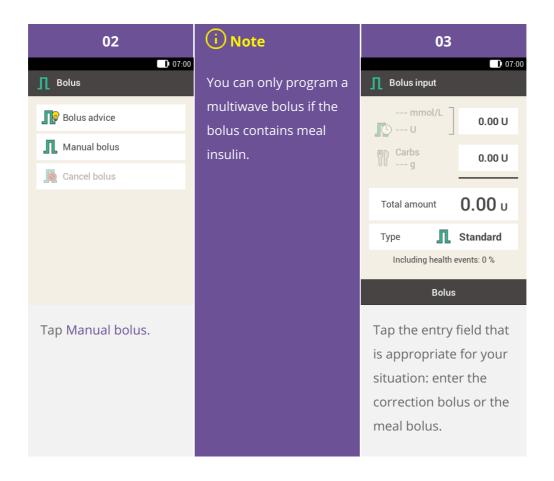

| 04                                                                            | 05                                                                                  | 06                  |  |
|-------------------------------------------------------------------------------|-------------------------------------------------------------------------------------|---------------------|--|
| Proportion mealtime insulin                                                   | D 07:00 ■ Proportion correction insulin                                             | D 07:00             |  |
|                                                                               |                                                                                     | mmol/L<br>0.00 U    |  |
|                                                                               |                                                                                     | Carbs 6.40 U        |  |
| ● 6.40 €                                                                      | ● 1.40 ●                                                                            | Total amount 6.40 U |  |
| 0                                                                             | 0                                                                                   | Type 👖 Standard     |  |
|                                                                               |                                                                                     |                     |  |
| ок                                                                            | ок                                                                                  | Bolus               |  |
| Use <b>O</b> and <b>O</b> to set<br>the desired amount for<br>the meal bolus. | Use <b>O</b> and <b>O</b> to set<br>the desired amount for<br>the correction bolus. | Тар Туре.           |  |
| Tap Save.                                                                     | Tap Save.                                                                           |                     |  |

| 07                        | 08                      |                 | 09     |                |       |
|---------------------------|-------------------------|-----------------|--------|----------------|-------|
| ■ 07:00                   | <b>Г</b> Multiwave bolu | 07:00 ave bolus |        | mediate amount | 07:00 |
| O 👖 Standard bolus        | Total amount            | 6.40 U          |        |                |       |
| C <b>T</b> Extended bolus | Immediate<br>amount     | 1.40 U          |        |                |       |
| Multiwave bolus           | Delayed<br>amount       | 5.00 U          |        | 3.00           | A     |
| O 🕁 Quick bolus           | Duration                | 2 h 00 min      |        |                |       |
| 🔿 ᄿ Pen/syringe           |                         |                 |        | U              |       |
|                           |                         |                 |        |                |       |
| ок                        | Bolu                    | s               |        | ок             |       |
| Tap Multiwave bolus.      | Tap Immedia             | te              | Use    | 🕽 and 🔂 to     |       |
| Then tap Save.            | amount or Delayed       |                 | set th | ne Immediate   |       |
| mentap save.              | amount.                 |                 | amoi   | unt or Delayed | k     |
|                           |                         |                 | amoi   | unt.           |       |
|                           |                         |                 | Tap S  | Save.          |       |

### (i) Note

Since the Total amount will remain the same, it does not matter whether you set the Delayed amount or the Immediate amount, as the other will be calculated accordingly. You cannot set an immediate amount that is lower than the correction insulin.

| 10                  |                               |                       | 11                                                                        |   | 12                          |            |
|---------------------|-------------------------------|-----------------------|---------------------------------------------------------------------------|---|-----------------------------|------------|
| ကြ Multiwave bolu   | D 07:00<br>Ch Multiwave bolus |                       | D 07:00                                                                   |   | D 07:00 میں Multiwave bolus |            |
| Total amount        | 6.40 U                        |                       |                                                                           |   | Total amount                | 6.40 U     |
| Immediate<br>amount | 3.00 U                        |                       | 01                                                                        |   | Immediate<br>amount         | 3.00 U     |
| Delayed<br>amount   | 3.40 U                        |                       | Hours                                                                     |   | Delayed<br>amount           | 3.40 U     |
| Duration            | 2 h 00 min                    | -                     |                                                                           | • | Duration                    | 1 h 45 min |
|                     |                               |                       | 45                                                                        |   |                             |            |
|                     |                               |                       | Minutes                                                                   |   |                             |            |
| Bolu                | s                             |                       | ок                                                                        |   | Bolu                        | s          |
| Tap Duration        |                               | set t<br>dela<br>mult | and $①$ to<br>he duration of<br>yed part of the<br>tiwave bolus.<br>Save. |   | Tap Bolus.                  |            |

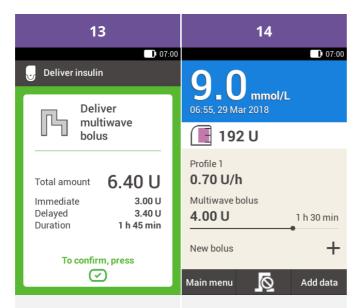

This screen shows you the details of the bolus. Check that they are correct and then press the insulin button to deliver the bolus. The micropump delivers the multiwave bolus. The display shows the Status screen with a progress bar illustrating the progress of the bolus delivery and the remaining time until completion. 7. Delivering a bolus

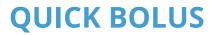

What is a quick bolus

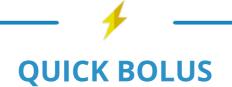

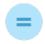

### **A BOLUS**

which is programmed using the buttons on the micropump

### WHY AND WHEN YOU NEED IT

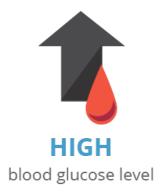

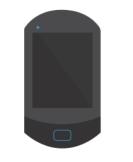

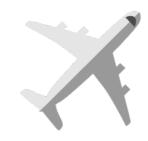

### NOT AVAILABLE or cannot communicate

OR

### **FLIGHTMODE** is activated on your device

### please note

**0.2 UNITS** basic setting for quick bolus increment

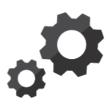

if needed change the quick bolus to

0.5 UNITS 1.0 UNITS 2.0 UNITS

### WHAT YOU NEED TO DO

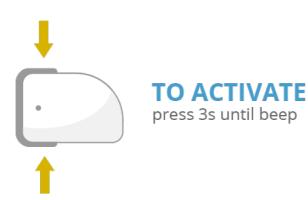

### **TO DOSE**

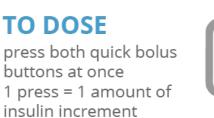

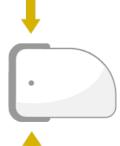

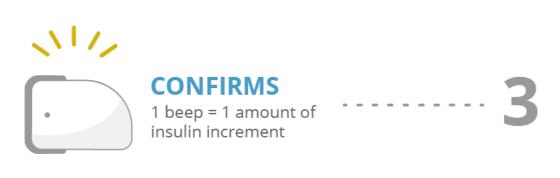

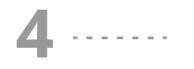

**TO AGREE** press both quick bolus buttons again until beep

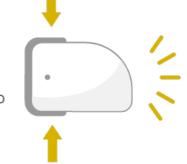

QUICK BOLUS DELIVERY STARTS

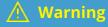

Make sure that you know and use the correct quick bolus increment suitable for your personal insulin need. Using the incorrect bolus increment will deliver a wrong insulin dose.

### (i) Note

If you use the quick bolus to cover carbohydrates, you should later adjust the meal amount in the diary in order to get optimum future bolus advice. See (Accu-Chek Solo micropump system) Chapter 9.9 for more information.

### Using quick bolus

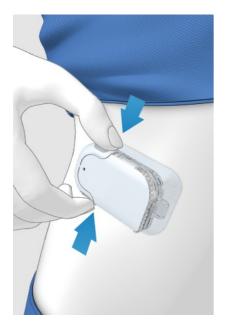

- (1) Press and hold the two quick bolus buttons for 3 seconds until you hear a beep.
- 2 After hearing the beep, simultaneously press both quick bolus buttons once per increment, until the desired insulin dose has been reached.
- 3 seconds after the last button press, the micropump will then confirm the number of button presses with one beep per press to confirm the amount of insulin entered.
- 4 If you agree with the amount of insulin: press both quick bolus buttons again to deliver the quick bolus. The pump will confirm the start of the bolus delivery with a sound.

### i Note

If you do not confirm the quick bolus by pressing both buttons within 5 seconds, the programmed quick bolus will be cancelled and an according tone will be issued.

### **CANCELLING A BOLUS**

### Cancelling a bolus using the "Cancel Bolus" menu

#### You have two options to cancel a bolus using the diabetes manager:

Facing either the status screen or the main menu, you can cancel a bolus by tapping the 🙇

In the Cancel bolus menu, you can cancel one or all boluses.

#### Cancelling a bolus while programming

#### Standard, extended and multiwave bolus

While programming, press 🗁 to go back to the last step and enter a new value.

#### **Quick bolus**

If you have not confirmed the quick bolus by pressing both quick bolus buttons within 5 seconds, the programmed quick bolus will be cancelled.

#### Prevent bolus delivery without the diabetes manager

If you do not have the diabetes manager at hand and want to interrupt bolus delivery, remove the micropump from the pump holder as long as the bolus is being delivered. Then re-attach the pump into the pump holder when you are ready to continue insulin delivery. Please be aware that when the micropump has been detached from the body, no basal insulin delivery will have been received.

### **Cancelling all boluses**

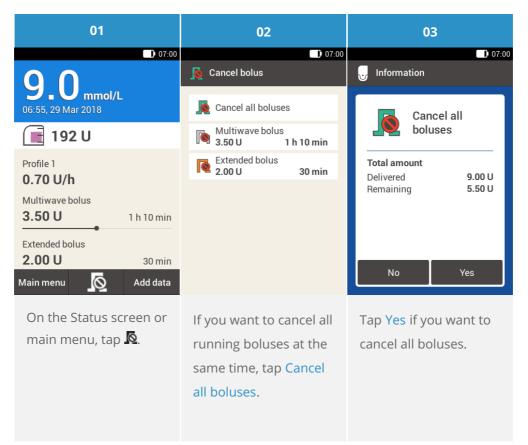

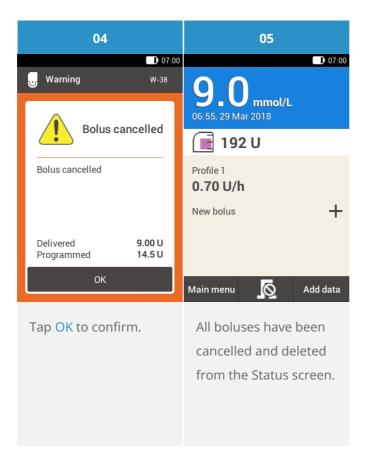

### **Cancelling single boluses**

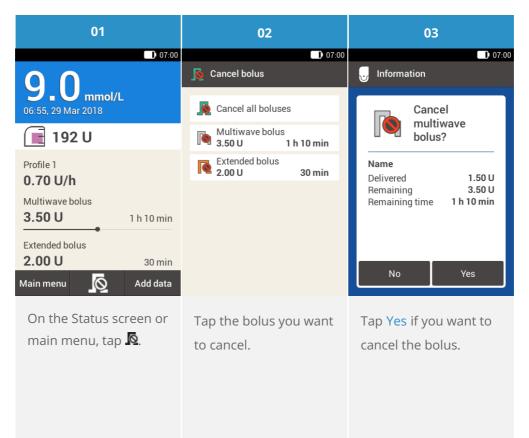

### (i) Note

The bolus is proceeding until you tap Yes to confirm you wish to cancel the selected bolus.

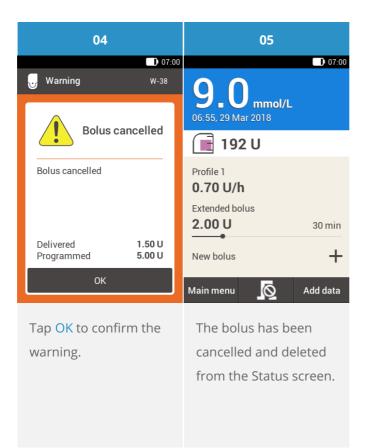

7. Delivering a bolus
USING LAG TIME

### What is delivery lag time?

In some situations (e.g. gastroparesis) it may be helpful to start a meal bolus after you started eating. With the delivery lag time setting, you can specify a delay between programming a bolus and the actual beginning of the bolus delivery. With lag setting switched on the delivery lag time field will appear each time you program a bolus in addition to the bolus amount and duration. You can set the lag time to 0, 15, 30, 45 or 60 minutes. Discuss using the delivery lag time setting with your healthcare professional. Before you can use this feature, you need to activate it: See (Accu-Chek Solo micropump system) Chapter 13.5, Bolus Settings.

### i Note

Boluses containing correction insulin cannot be delayed via the lag time.

### Delaying bolus delivery

| 01                      | 02             |          | 03                   |         |
|-------------------------|----------------|----------|----------------------|---------|
| ■ 07:00                 | ☐ Bolus input  | 07:00    |                      | ) 07:00 |
| mmol/L<br>0.00 U        | mmol/L         | 0.00 U   | Total amount         | 6.00 U  |
| Carbs 6.00 U            | Carbs<br>Carbs | 6.00 U   | Delivery lag<br>time | 00 min  |
| Total amount 6.00 U     | Total amount   | 6.00 u   |                      |         |
| Type <u> </u> Standard  | Туре           | Standard |                      |         |
|                         |                |          |                      |         |
| Bolus                   | Bolus          | ;        | Bolus                |         |
| Select one of the 3     | Tap Bolus.     |          | Tap Delivery la      | g time. |
| options for bolus       |                |          |                      |         |
| delivery that are       |                |          |                      |         |
| mentioned in the        |                |          |                      |         |
| "Standard Bolus"        |                |          |                      |         |
| section. Perform the    |                |          |                      |         |
| appropriate steps until |                |          |                      |         |
| the bolus input screen  |                |          |                      |         |
| is displayed.           |                |          |                      |         |

| 04                                                        |                     |                             | 05                                   |                                                                                         | 06                                                   |
|-----------------------------------------------------------|---------------------|-----------------------------|--------------------------------------|-----------------------------------------------------------------------------------------|------------------------------------------------------|
| Delivery lag time                                         |                     | D 07:00<br>☐ Standard bolus |                                      | Deliver insulin                                                                         |                                                      |
|                                                           | 00                  |                             | Total amount<br>Delivery lag<br>time | 6.00 U<br>45 min                                                                        | Deliver<br>standard bolus                            |
| 0                                                         | Hours               | €                           |                                      |                                                                                         | Total amount <b>6.00 U</b><br>Lag time <b>45 min</b> |
|                                                           | 40<br>Minutes<br>ок |                             | Bolus                                |                                                                                         | To confirm, press                                    |
| Use • and • to set the<br>Delivery lag time.<br>Tap Save. |                     | Tap Bolus.                  |                                      | To confirm this step<br>and deliver the<br>standard bolus, press<br>the insulin button. |                                                      |

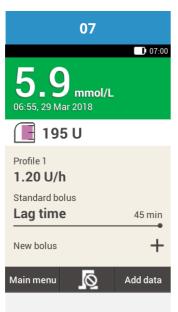

The display shows the Status screen with the current bolus details.

### FOR PEOPLE WITH DIABETES. ALWAYS READ THE INSTRUCTIONS FOR USE. CONSULT YOUR HEALTHCARE PROFESSIONAL FOR ADVICE.

ACCU-CHEK, ACCU-CHEK AVIVA, ACCU-CHEK AVIVA SOLO, ACCU-CHEK SMART PIX, ACCU-CHEK SOLO and FASTCLIX are trademarks of Roche.

The Bluetooth ® word mark and logos are registered trademarks owned by Bluetooth SIG, Inc. and any use of such marks by Roche is under license.

All other product names and trademarks are the property of their respective owners.

© 2021 Roche Diabetes Care

www.accu-chek.com.au Accu-Chek Insulin Pump Hotline: 1800 633 457 australia.insulinpumps@roche.com

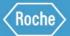

Roche Diabetes Care Australia Pty Limited 2 Julius Avenue, North Ryde NSW 2113 Australia ABN 69 602 140 278 10/2020 AU-694